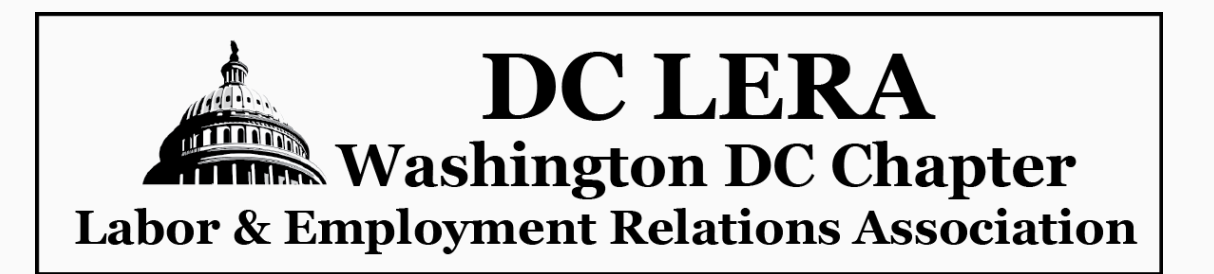

## **Please join us Wednesday, September 9, 2020 12:00 to 1:00 Eastern Time**

**Ironworkers, Nurses, Hairdressers and Port Pilots: Behind the Scenes of the Library of Congress's New Occupational Folklife Project**

## **Nancy Groce**

Senior Folklife Specialist, American Folklife Center, Library of Congress

In 2010, Nancy Groce, a folklorist at the Library of Congress's American Folklife Center, designed and launched the Occupational Folklife Project (OFP). Inspired by the Work Projects Administration's Life Histories and the work of Archie Green and Studs Terkel, the OFP set out to document the culture of contemporary American workers during an era of economic and social transition. She collaborated with fieldworkers across the U.S., supported by a specially designed online submission platform. The on-going, born-digital project has now amassed more than 1,200 audio and video interviews with workers in scores of trades, industries, crafts, and professions. The completed interviews are being

incorporated into Library of Congress archives. They are now available online at: <https://www.loc.gov/collections/occupational-folklife-project/about-this-collection/>

Ms. Groce will discuss designing and implementing this significant new labor history resource and how scholars and researchers can now access and use it. We invite you to join us at noon on September 9th in what promises to be a fascinating Webex event.

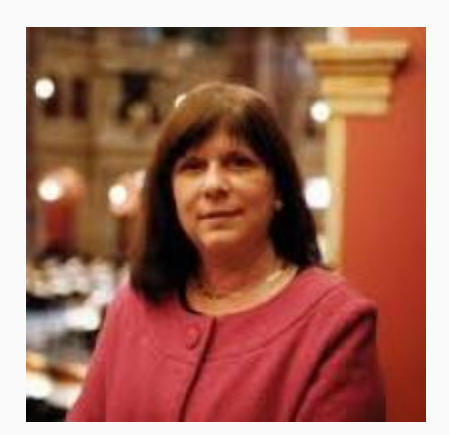

*–The Officers and Board of Governors of DC LERA*

We urge you to pre-register for this event!

[REGISTER](https://ilo4usa.webex.com/ilo4usa/onstage/g.php?MTID=ef68f9ca06e3f47f3c8a58892de005d1e)

Register [HERE](https://ilo4usa.webex.com/ilo4usa/onstage/g.php?MTID=ef68f9ca06e3f47f3c8a58892de005d1e) to join.

Ways you can join a Webex Meeting from an Email Invitation

- I. From your mobile device:
	- 1. Tap Join in your email invitation when it's time to join the meeting
	- 2. Tap Download to install the Cisco Webex Meetings app and join the video conference.
	- 3. To join the meeting by phone only, tap the number on your screen.
	- 4. Tap Open after the app is installed and accept the Terms of Service and Privacy Statement.
	- 5. Tap Join Meeting, enter the meeting number—it's in the email invitation and tap Join.
	- 6. Enter the meeting password—it's in the email invitation—and tap OK.
- II. From your desktop/laptop
	- 1. Open your email invite, and click Join.
	- 2. If this is the first time you're joining a Webex meeting, Webex automatically downloads the app. Click the installer file to install the app.
	- 3. Enter your name and email address, and click Next.
	- 4. If you're asked for a meeting password, enter the meeting password it's in your email invitation - and click Next.
	- 5. Next, you choose how you want to hear.
	- 6. By default, your microphone and camera are turned off. The video and microphone buttons are both red.
	- 7. Click Join Meeting.
- III. Join the audio conference only information will be listed once you register.